## **FORMATO MIGRATORIO PARA TRÁMITES DE ESTANCIA**

(Diario Oficial de la Federación del 29 de enero de 2010) **INSTRUCTIVO DE LLENADO**

En esta página podrá llenar su solicitud de trámite de estancia. La captura e impresión del formato no da inicio a su trámite ante el INM; cuando genere la solicitud, debe imprimirla y presentarla junto con la documentación correspondiente en la ventanilla de cualquier oficina del INM, para registrarla y que su trámite inicie formalmente. La solicitud tiene una vigencia de 90 días naturales; vencido ese plazo no podrá utilizarla y deberá llenar una nueva solicitud.

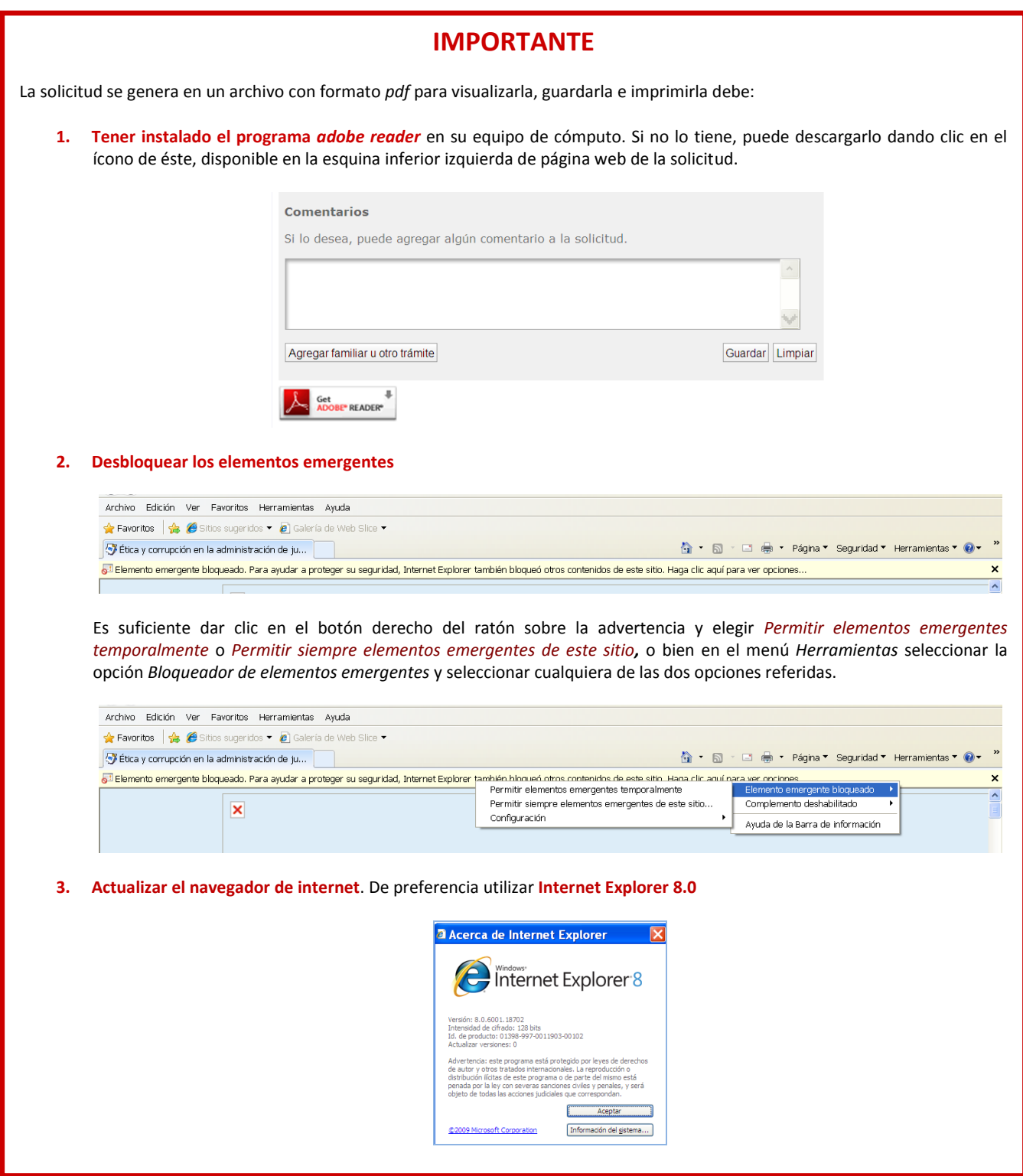

## **Información General**

LOS DATOS QUE PROPORCIONE DEBEN COINCIDIR CON LA DOCUMENTACIÓN QUE PRESENTA PARA INICIAR SU TRÁMITE. ES IMPORTANTE QUE VERIFIQUE QUE LOS DATOS PERSONALES DEL EXTRANJERO (NOMBRE, APELLIDOS, NACIONALIDAD, LUGAR Y FECHA DE NACIMIENTO, SEXO Y NÚMERO DE PASAPORTE) COINCIDAN EXACTAMENTE CON LOS QUE APARECEN EN SU PASAPORTE O EN SU FORMA MIGRATORIA. CUALQUIER ERROR EN ESTA INFORMACIÓN ES MOTIVO DE RECHAZO DE LA SOLICITUD.

**Campos obligatorios.** Los campos marcados con asterisco son obligatorios, por lo que no podrá guardar su solicitud si no los ha llenado.

**Caracteres especiales.** Las solicitudes permiten la captura de los siguientes caracteres especiales:

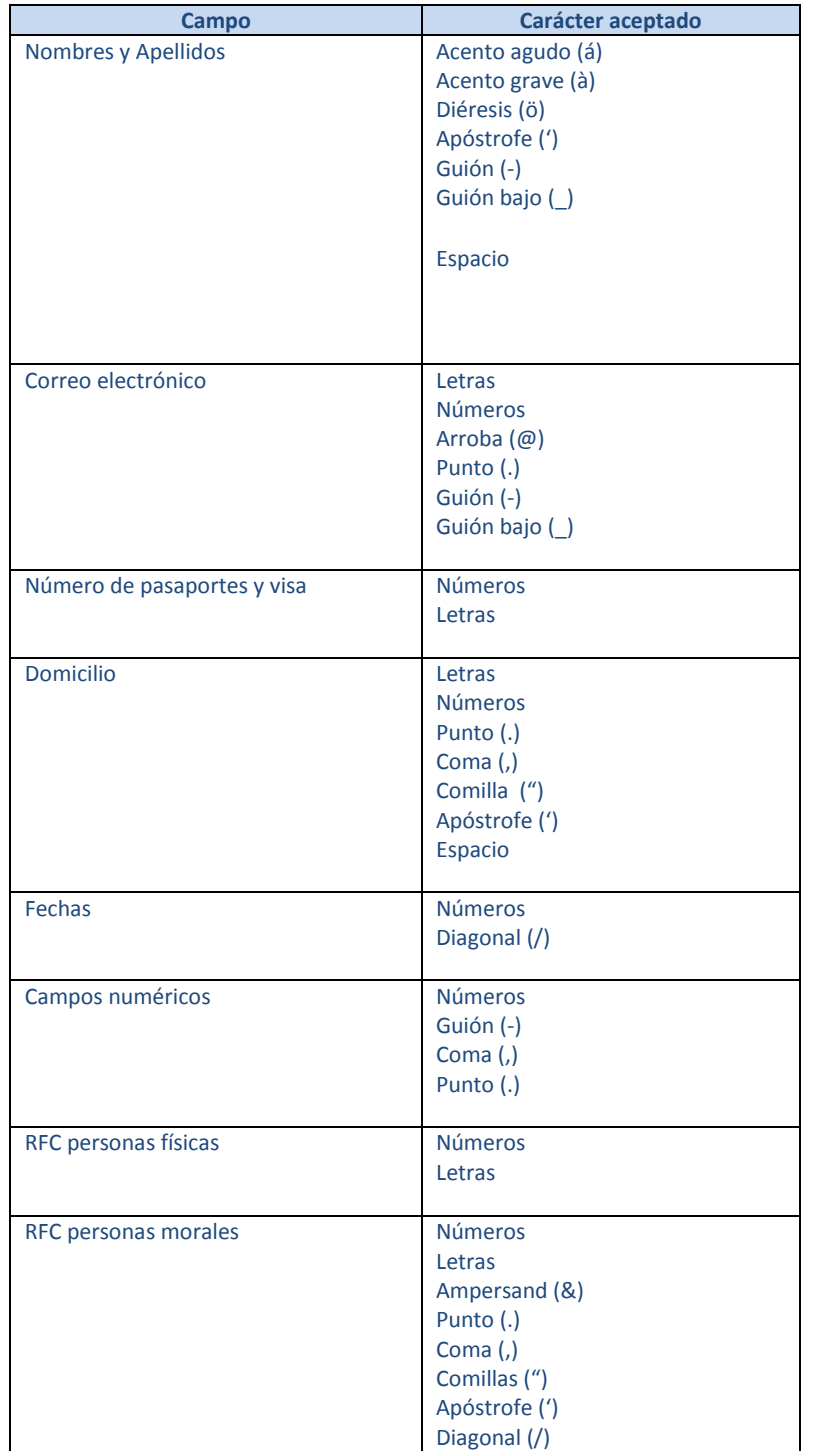

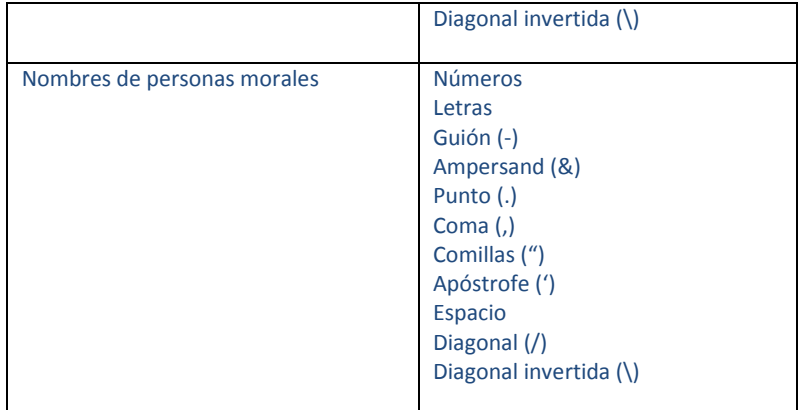

**Botón "***Agregar persona".* Permite capturar y guardar los datos de varias personas en la sección "*Persona autorizada para tramitar, oír o recibir notificaciones*". Debe hacer clic en éste para guardar la información que capture, de lo contrario los datos no se almacenarán.

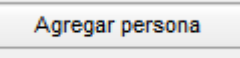

**Botón "***Limpiar"***.** Este botón le permite borrar toda la información capturada en el formato. Perderá los datos capturados y podrá ingresar de nuevo toda la información.

Limpiar

**Botón "***Guardar***".** Permite almacenar la solicitud capturada.

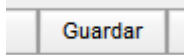

Al dar clic en este botón, aparecerá una pantalla en la que deberá verificar y confirmar que la información proporcionada sea correcta.

¿Es correcta la información capturada? Sí No

Si detecta un error, debe corregirlo antes de guardar la solicitud. Una vez confirmada la información debe guardarla. El Sistema generará un archivo PDF con los datos de su solicitud y un número de pieza.

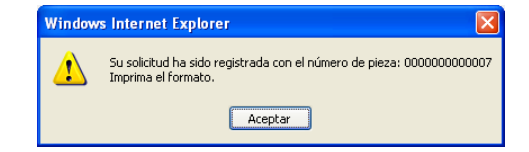

PARA INICIAR SU TRÁMITE DEBE IMPRIMIR ESTE FORMATO Y PRESENTARLO JUNTO CON LOS REQUISITOS PARA SU TRÁMITE EN CUALQUIER DELEGACIÓN DEL INM. ESTE FORMATO TIENE UNA VIGENCIA DE 90 DÍAS NATURALES; VENCIDO ESE PLAZO NO PODRÁ UTILIZARLA Y DEBERÁ LLENAR UNA NUEVA SOLICITUD. No es posible corregir los datos que se imprimen en el archivo PDF; si existen errores en la captura deberá llenar una nueva solicitud y generar otro archivo con un número de pieza diferente.

**Botón "***Guardar y generar duplicado***".** Permite llenar y generar varias solicitudes para grupos de extranjeros o para diferentes trámites de un extranjero; si solicita por ejemplo la prórroga para toda una familia, debe llenar una solicitud por cada integrante de la familia.

Guardar y generar duplicado

Al presionar este botón deberá confirmar la información recién capturada y guardarla. Enseguida aparecerá un aviso para determinar si el duplicado es para el mismo extranjero (es decir que el mismo extranjero solicitará otro trámite) o para otro (es decir, otro extranjero solicitará el mismo trámite):

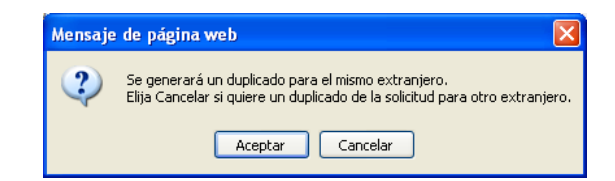

Aparecerá un nuevo formulario parcialmente lleno con algunos datos básicos de la primera solicitud, que le ahorrarán tiempo en el llenado de la solicitud. Esta operación debe realizarse para cada solicitud adicional que desee capturar. Algunos datos aparecen conforme a lo llenado en la solicitud previa, pero pueden modificarse y otros no podrán ser modificados.

Una vez que ha dado clic en el botón *"Guardar y generar duplicado",* al final del formato de trámite parcialmente lleno, aparecerá la opción "*Guardar las solicitudes anteriores sin guardar la actual".* Esta opción es útil si quiere guardar las solicitudes que ya capturó y por error hubiere dado clic en el botón "*Guardar y generar duplicado".* Al seleccionar esta opción, se guardarán sólo las solicitudes anteriores.

## $\Box$  Guardar las solicitudes anteriores sin guardar la actual

Cuando haya capturado los datos del último extranjero, de clic en el botón "Guardar" para generar el archivo PDF con los datos de las solicitudes capturadas y el número de pieza.

PARA INICIAR SU TRÁMITE DEBE IMPRIMIR ESTE FORMATO Y PRESENTARLO JUNTO CON LOS REQUISITOS PARA SU TRÁMITE EN CUALQUIER DELEGACIÓN DEL INM. ESTE FORMATO TIENE UNA VIGENCIA DE 90 DÍAS NATURALES; VENCIDO ESE PLAZO NO PODRÁ UTILIZARLA Y DEBERÁ LLENAR UNA NUEVA SOLICITUD.

**Solicitud de trámite**. Cuando ha generado con éxito su solicitud, debe imprimir el archivo PDF y presentarlo junto con los documentos que acrediten los requisitos del trámite en la ventanilla de cualquier oficina del INM. La solicitud debe ser ingresada en la ventanilla del INM para que su trámite inicie formalmente.

**Número de Pieza.** Número que el Sistema genera y asigna a cada solicitud al ser guardada. En una misma solicitud puede generar duplicados para todos los extranjeros que deseen incluirse en ese trámite, utilizando el botón "*Guardar y generar duplicado para familiar o acompañante".* La solicitud tendrá un mismo número de pieza y contendrá a todos los extranjeros incluidos en ésta.

**Número Único de Trámite (NUT).** Al registrar su solicitud en la ventanilla del INM, se le proporcionará un acuse de recibo electrónico con un Número Único de Trámite (**NUT**) para cada extranjero incluido en la solicitud, es decir, si una solicitud contiene a 5 extranjeros, al registrarla en ventanilla, el trámite para cada extranjero recibirá un NUT diferente, aunque el número de pieza sea común para todos. Con el NUT y una contraseña que se le proporcionará en el mismo recibo, podrá dar seguimiento a su solicitud en ventanilla o vía Internet.

## **Datos a proporcionar**

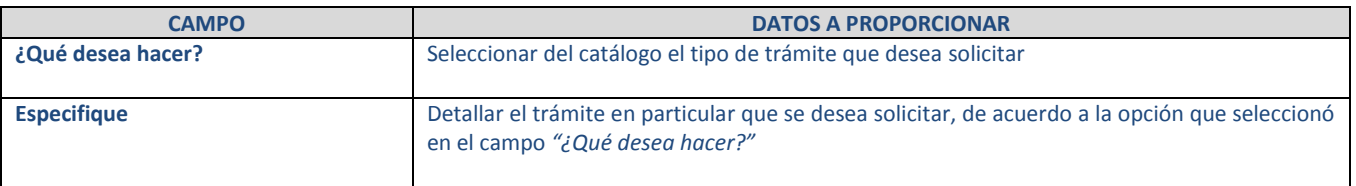

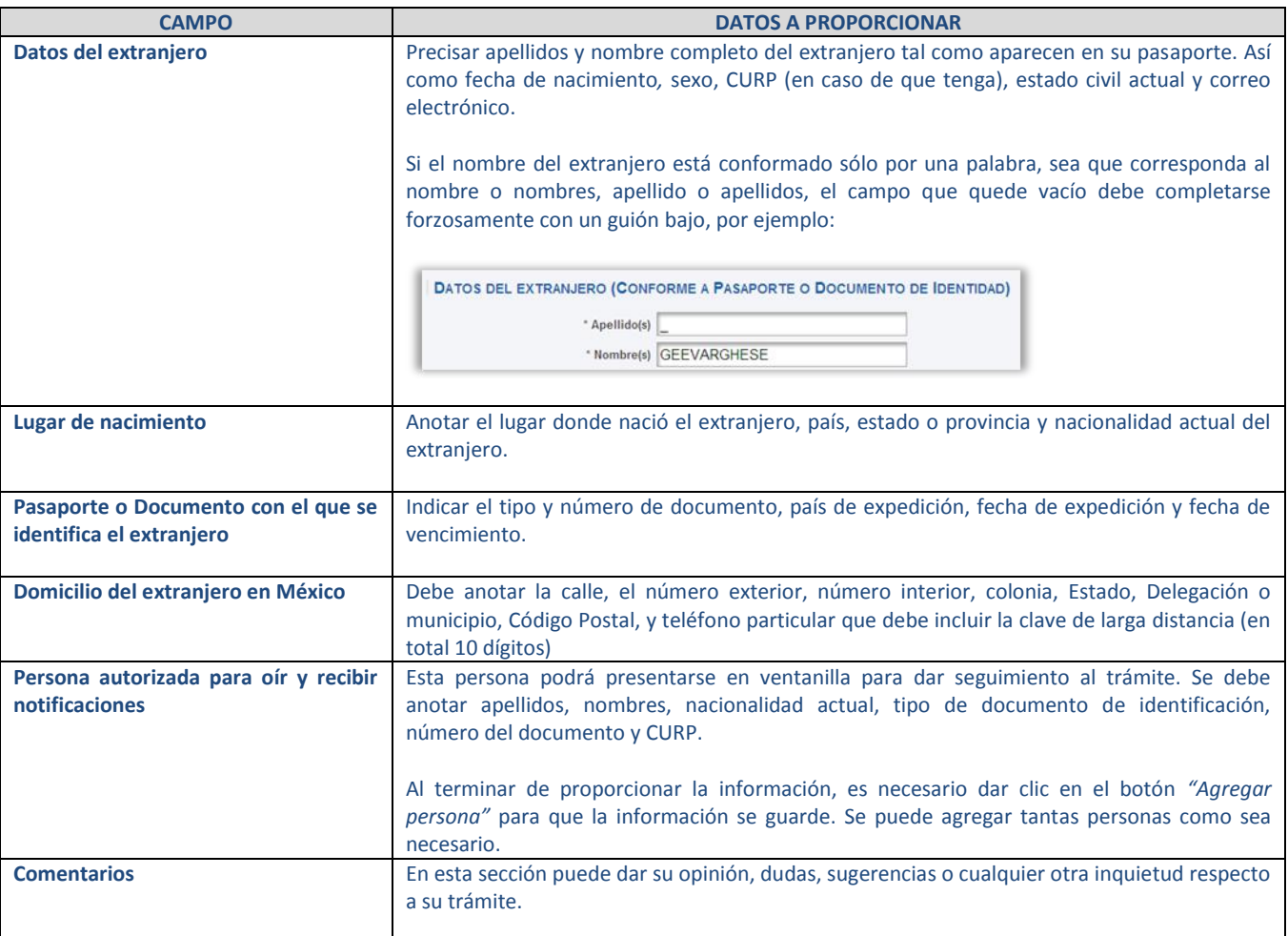